## **Пейзаж из мультфильма**

Для того чтоб новое, создаваемое вами, изображение получилось качественным, пожалуйста, выбирайте высокое разрешение. Например, мой монитор имеет соотношение 16×9, поэтому я выбираю изображения с разрешением 1600×900рх, но если вы владелиц обычного монитора, то в полнее подойдет разрешение 1600×1200рх.

Наш незатейливый пейзаж начнем рисовать с полянки. С помощью инструмента **«Эллиптическое выделение»** создаем первую полянку.

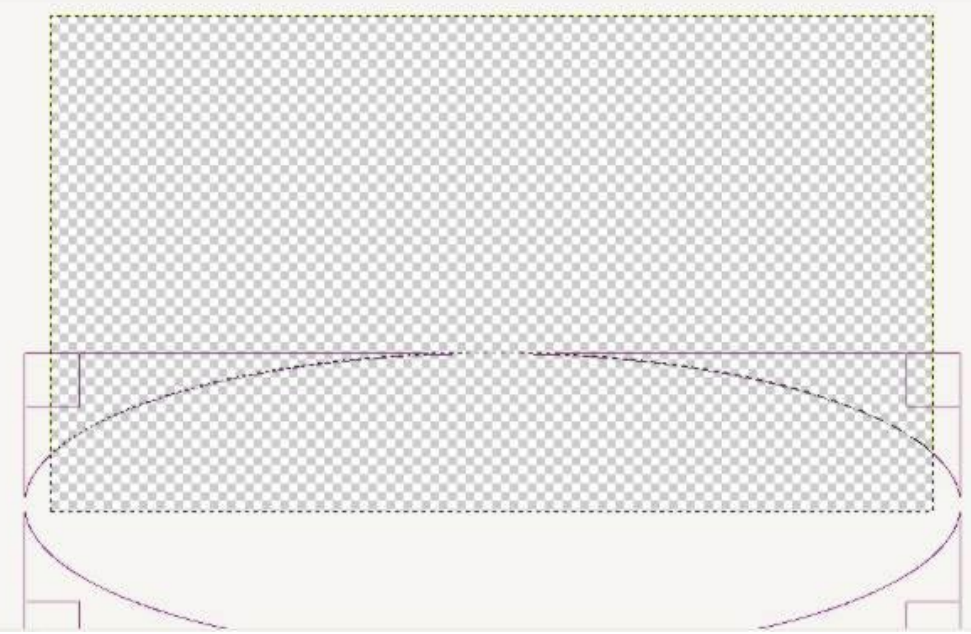

Полученное выделение необходимо залить сверху вниз инструментом **«Градиент».** Градиент должен иметь стандартные настройки. Цвет заливки выбирайте на свой вкус, желательно от светло-зеленого оттенка к более темному оттенку того же зеленого цвета. Например, мне очень нравится **afff39** и **00b900**.

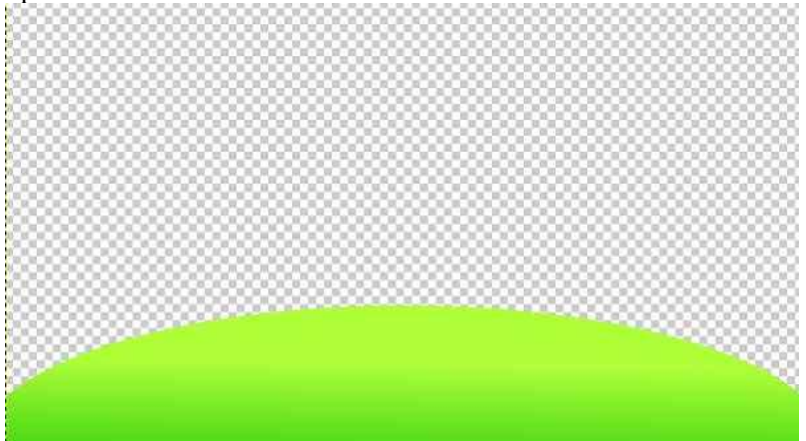

После того, как у вас получилась первая полянка, создайте новый слой и поместите его под уже имеющийся слой с первой полянкой. На этом новом слое необходимо нарисовать вторую полянку таким же образом, как и первую полянку.

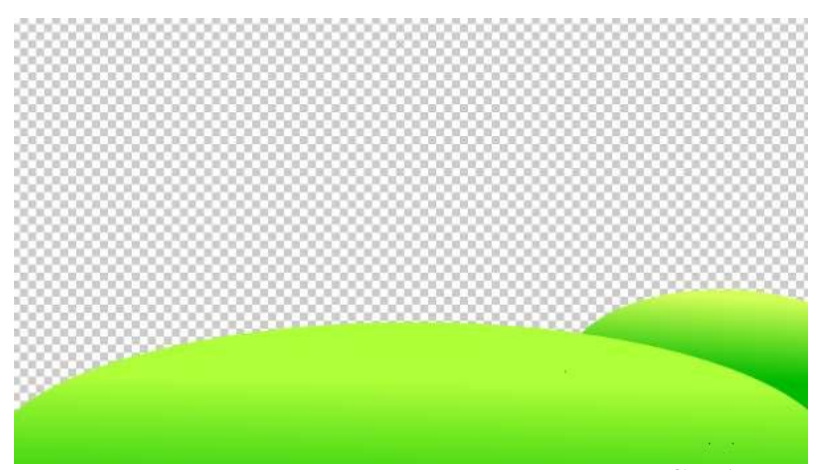

Далее нам предстоит с помощью инструмента **«Свободное выделение»** сформировать берег будущего ручейка. Для этого вновь создаем новый слой и помещаем его под слой со второй полянкой.

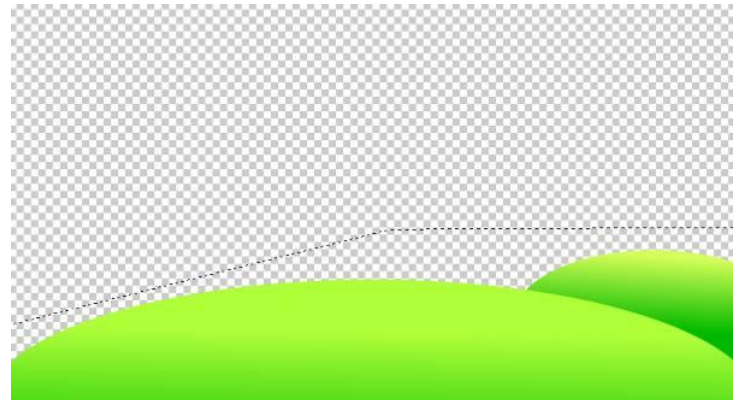

Заливаем сформированные нами выделения горизонтальным **градиентом**. Создавая полянки и берег ручейка помните, что оттенки зеленого необходимо подобрать так, чтоб имеющиеся слои не сливались.

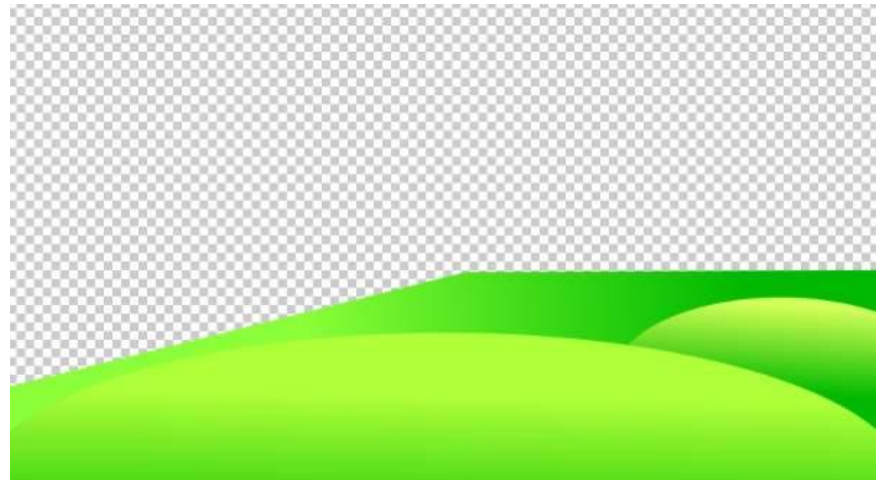

Как только закончили рисовать бережок нашего ручейка, приступайте к созданию самого ручейка. Опять-таки создаем новый слой и помещаем под предыдущий слой в стопке слоѐв. На нем создаем форму **прямоугольным выделением.** Полученную форму будущего ручейка заливаем **градиентом** с синими оттенками. Я выбрал оттенки **00cdcf** и **0000ff**.

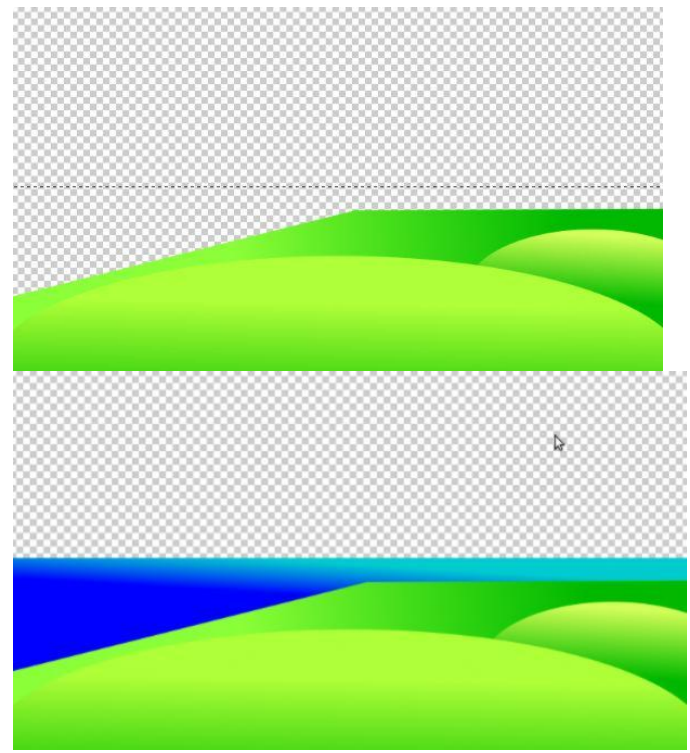

Теперь займемся созданием другого берега ручейка. На другом берегу я планирую расположить горный массив. Для ориентации следует установить вертикальную направляющую на середине нашего изображения: **«Изображение» — «Направляющие» — «Направляющая %» — «50% по вертикали».** Я решил нарисовать три слоя с горами, а вы конечно, если позволяет пространство, можете создать и 10.

Помним, что каждый слой помещаем под предыдущий, а последний слой формируем таким образом, что получился просвет на нашей направляющей. Горы создаем с помощью выделений. Для заливки выбираем коричневые оттенки. Заливаем **градиентами**. Не забываем следить, чтоб цвета градиентов не сливались. После заливки всех слоев направляющую можно убрать.

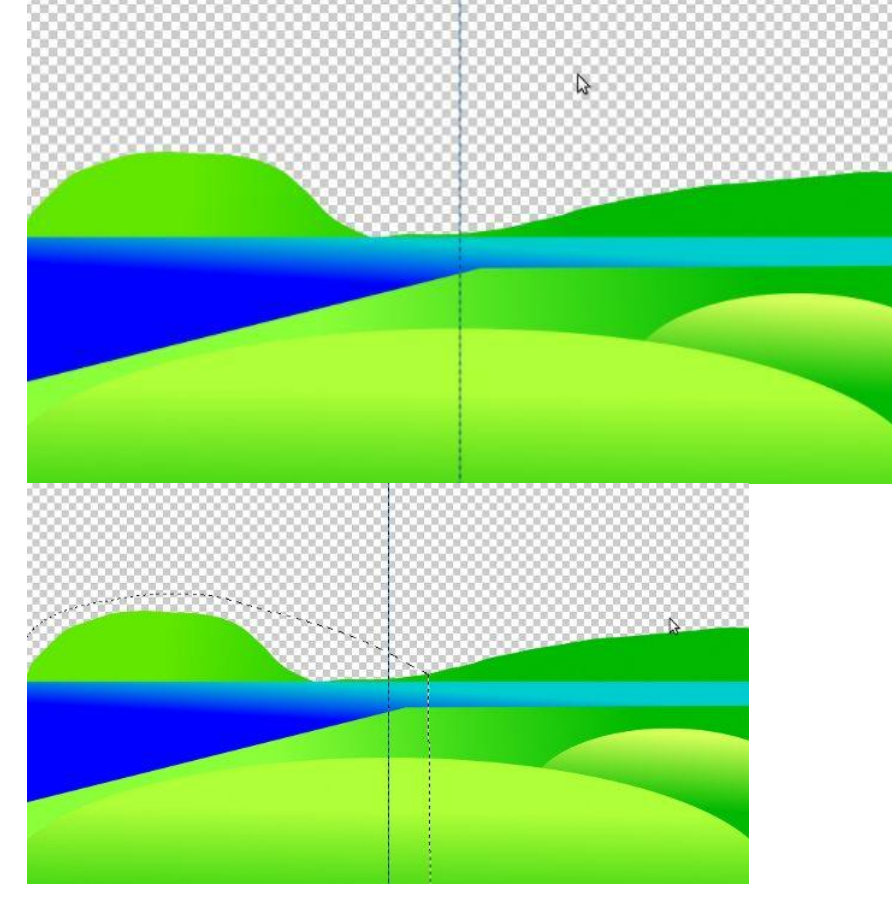

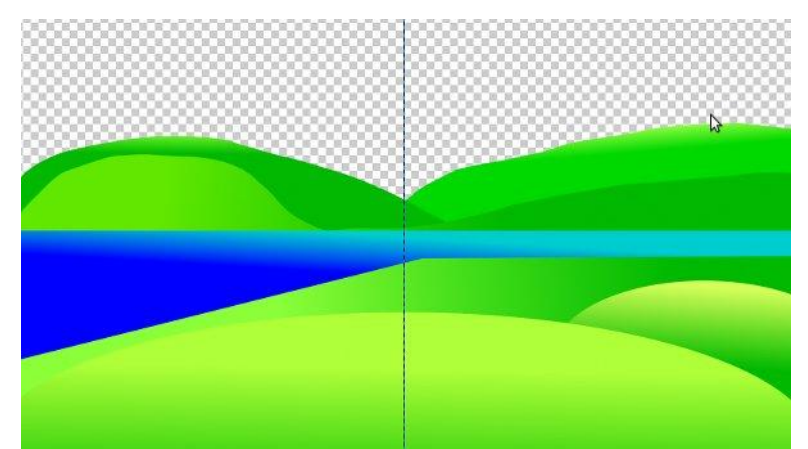

Теперь займемся созданием неба.

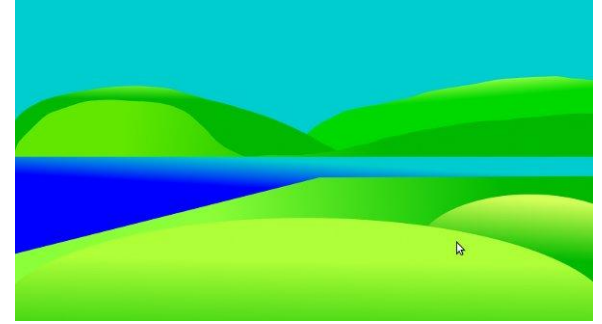

Над слоем с голубой заливкой выставляем новый слой и рисуем на нем эллипс, который заливаем желтым цветом. Как вы уже догадались — это будет солнышко.

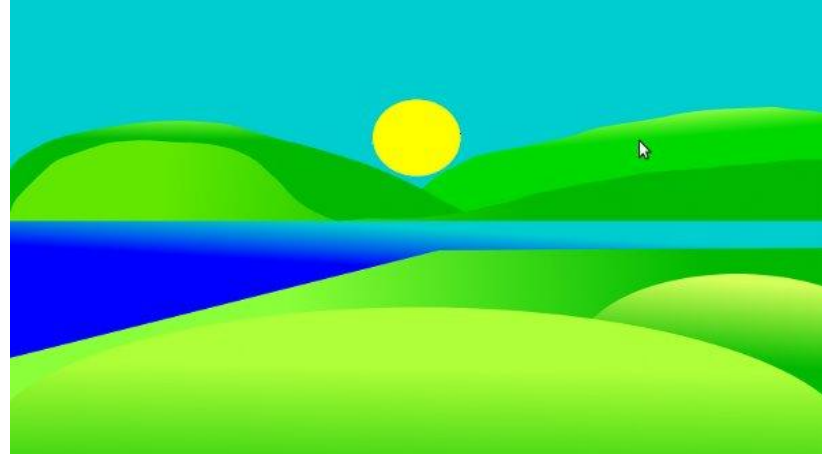

На вновь созданном слое, который мы размещаем над слоем с солнышком, с помощью **свободного выделения** формируем изображение. Полученное выделение заливаем более светлым оттенком голубого.

После заливки снимаем его и дублируем несколько раз. Полученные копии расставляем с помощью инструмента **«Поворот»** и **«Перемещение».** Таким образом, мы получаем лучики, но если ваши лучики получились не очень, то воспользовавшись инструментом **«Перспектива»** можете все исправить.

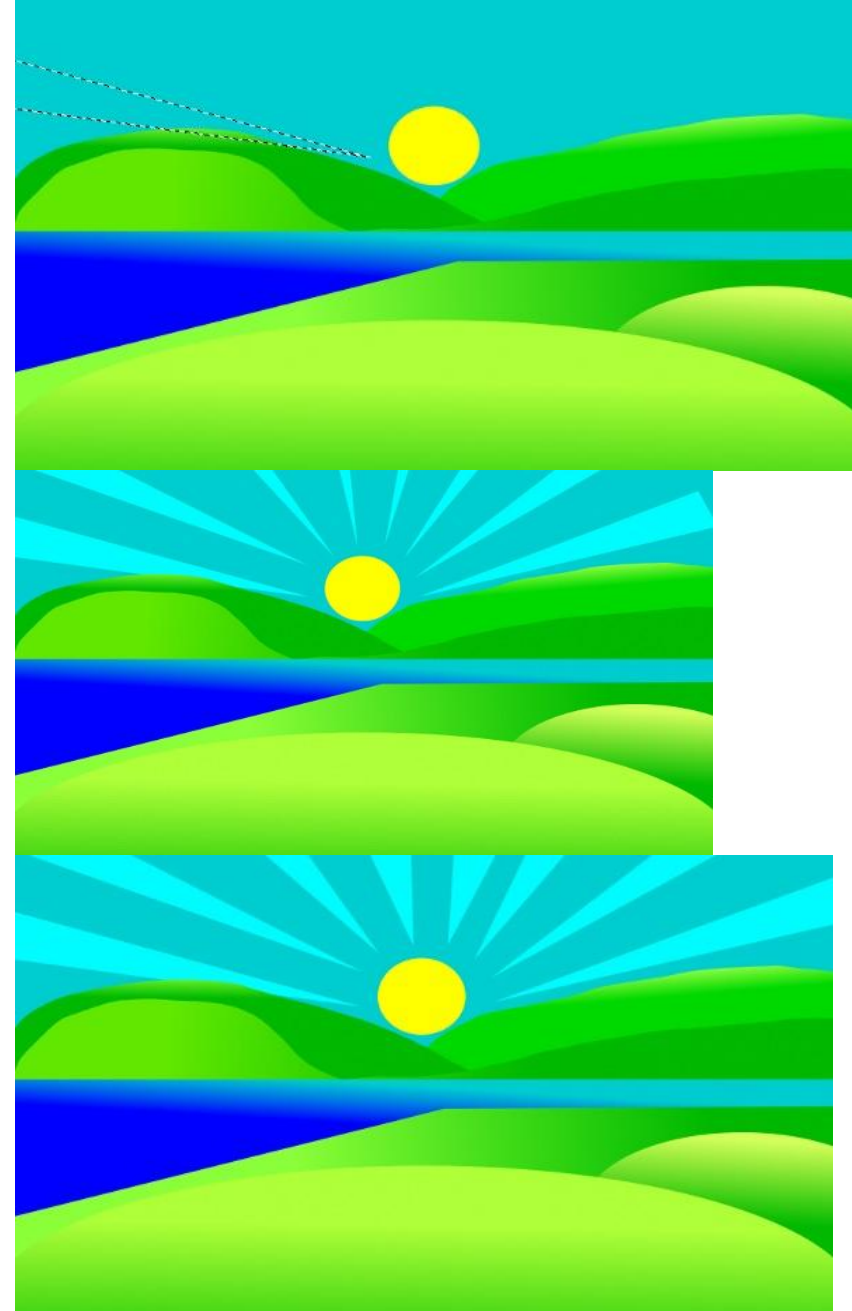

Самые мультяшные облака можно запросто нарисовать самой большой округлой **кистью**. Следует только изменить интервал.

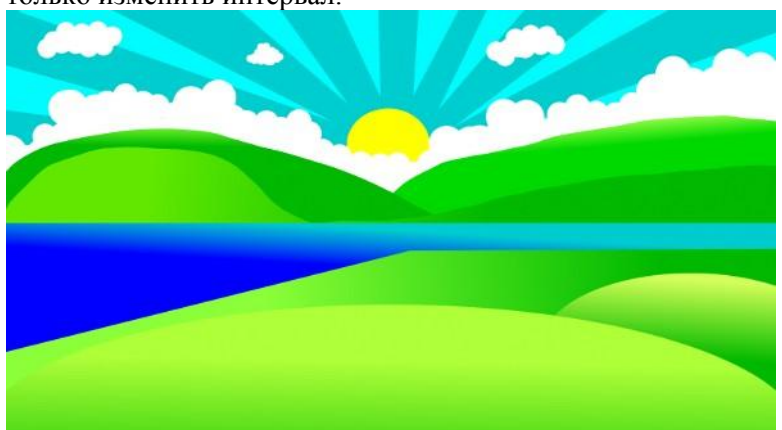

Так, небо готово. Теперь начнем оформлять передний план. Переходим на самый первый слой и все теперь вновь созданные слои будем помещать над ним. Начинаем рисовать дерево. С помощью **свободного выделения** определяем контур ствола. Полученный контур заливаем **градиентом** коричневого оттенка. Я взял оттенок **d5af00**, **7c6600**.

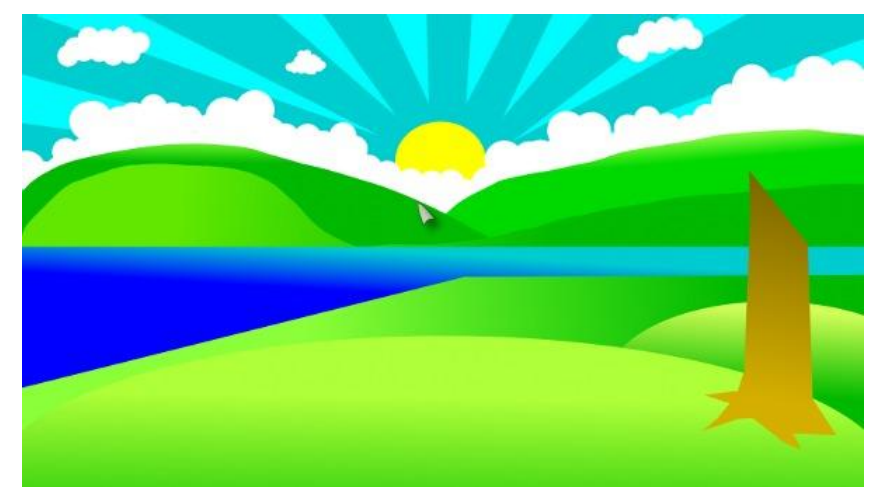

Так же можно нарисовать пару веток. Тень обозначаем красным оттенком коричневого цвета.

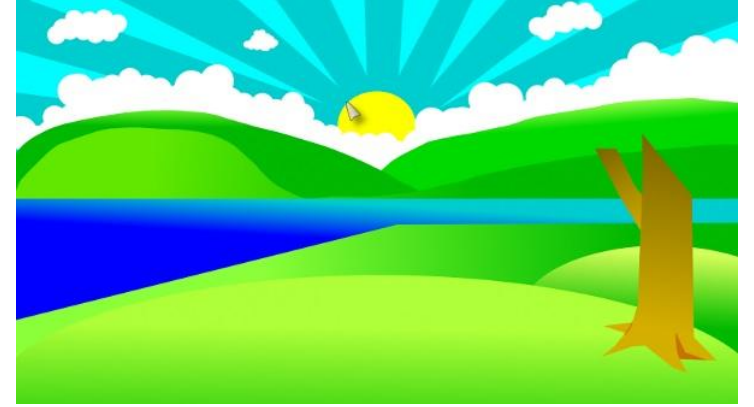

Теперь займемся созданием кроны. Формируем крону с помощью инструмента **«Эллиптическое выделение».** Далее создаем новый слой, на котором заливаем полученные формы. Выбор цвета заливки здесь не играет роли — так как этот слой является для нас вспомогательным, и в дальнейшем мы его отключим.

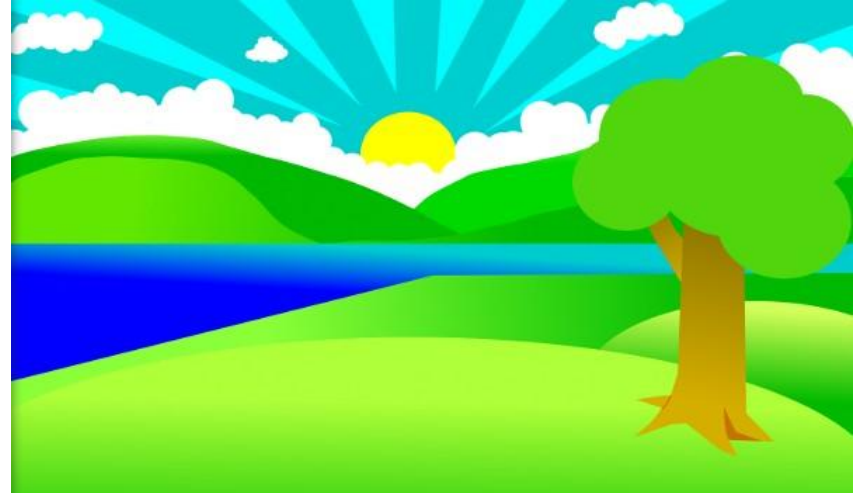

Создаем новый слой и размещаем его над вспомогательным слоем. На вновь созданном слое нам предстоит с помощью инструмента **«Свободное выделение»** придать дереву взбалмошный вид: ориентируясь на предыдущий слой, рисуем зубцы. Полученное выделение заливаем **градиентом** зеленого цвета и отключаем вспомогательный слой.

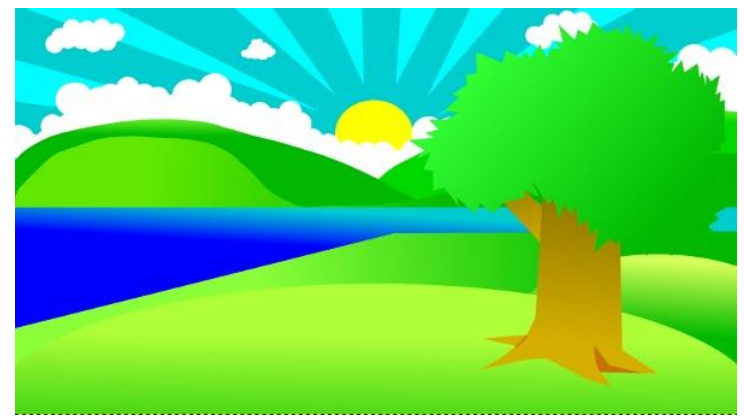

Для придания дереву реалистичности можно нарисовать оторвавшийся листок и сделать в кроне пару дыр, темных частей и просто увеличить детализацию.

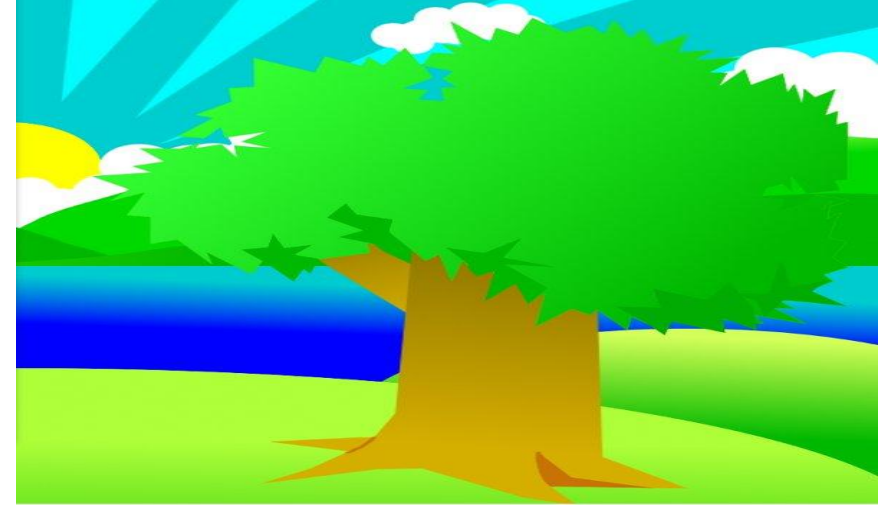

Если после создания дерева вы столкнулись с такой проблемой как сливание кроны с горами не беда. Это легко исправить: альфа-канал слоя с кроной дерева посылаем в выделения *(«Правая Кнопка Мыши» — «Альфа-канал в выделение»),* формируем новый слой под слоем с кроной дерева и **увеличиваем выделение** на 1рх *(«Выделение» — «Увеличить»);* затем выделение заливаем оттенком 858585 и размываем на 5рх по **Гауссу** *(«Фильтры» — «Размывание» — «Гауссово размывание»).*

Если **свести все слои** *(«Слой» — «Объединить с предыдущим»),* на которых размещены части дерева, то само дерево можно будет двигать, трансформировать и масштабировать.

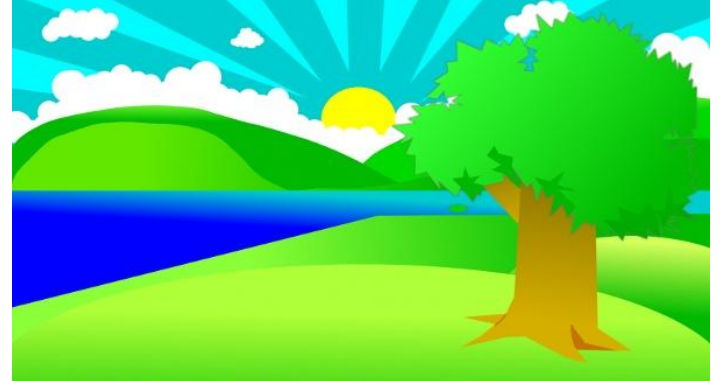

Для того чтоб нарисовать траву, опять-таки, создайте слой и поместите его под самый первый слой. Нарисовать травку можно специальными [кистями травы.](http://www.progimp.ru/downloads/brushes/label-grass/)

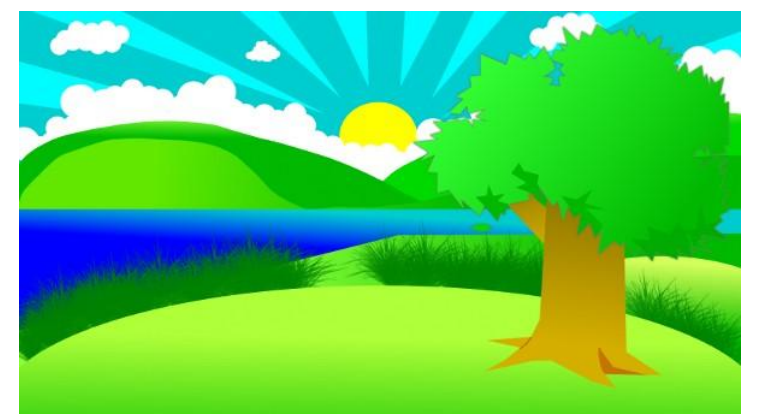

Последнее что нам осталось — это нарисовать тень от дерева. Создаем новый слой над слоем с травой и на нем формируем выделения. Выделения заливаем **градиентом** от светло-серого к темно-серому оттенку и выставляем этому слою режим **«Значение»** *(режим слоя находится в выпадающем списке на панели слоѐв, стандартное значение — «Нормальный»).*

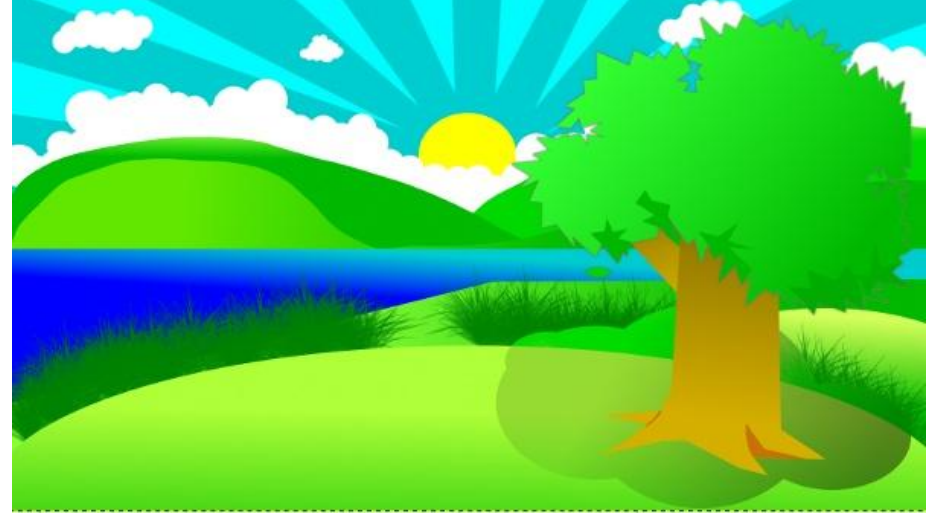

Ваша тень испортила вид на травку? Способ исправления: найдите самый первый слой и **выделите его альфа-канал** *(«Слой» — «Прозрачность» — «Альфа-канал в выделение»)* и нажмите «Del» на клавиатуре в слое с вашей тенью.

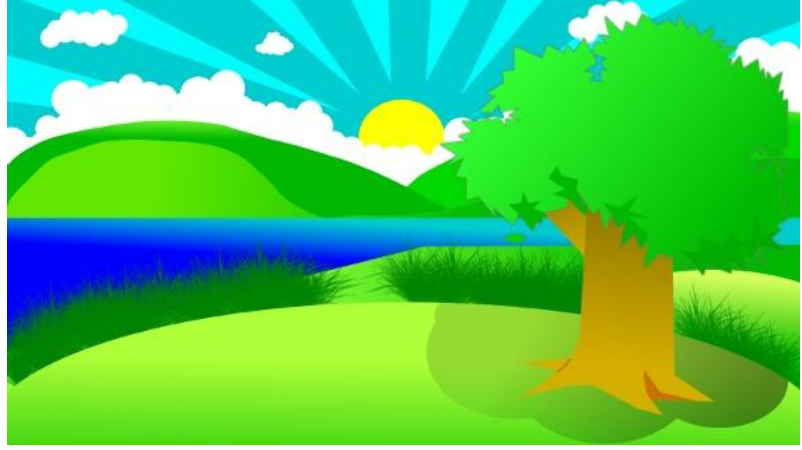